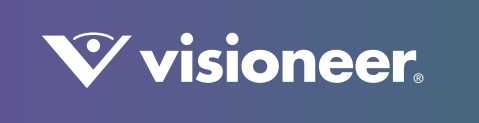

# **VISIONEER NETWORK DRIVER**

Guide de l'utilisateur

# VISIONEER NETWORK DRIVER GUIDE DE L'UTILISATEUR

### C OPYRIGHT

© 2021 Visioneer, Inc.Tous droits réservés. Le nom de marque et le logo Visioneer sont des marques déposées de Visioneer, Inc.

Des modifications sont périodiquement apportées à ce document. Les changements, inexactitudes techniques et erreurs typographiques seront corrigés dans les éditions ultérieures. Les informations sont sujettes à modification sans préavis et ne représentent pas un engagement de la part de Visioneer.

Version du document : 05-1003-000 (février 2021)

La reproduction, l'adaptation ou la traduction sans permission écrite préalable est interdite, sauf autorisation émanant des lois de droits d'auteur. La protection par copyright couvre toutes les formes de documents et d'informations dont la propriété intellectuelle est régie par la loi ou accordée ci-après, y compris, sans que cette liste soit limitative, les éléments produits par les logiciels répertoriés à l'écran, notamment les styles, modèles, icônes, vues, aspects, etc.

Le logiciel décrit est fourni sous contrat de licence. Le logiciel ne peut être utilisé ou copié qu'en accord avec les termes d'un tel contrat. Il est contraire à la loi de copier le logiciel sur tout support sauf sur autorisation spécifique dans le contrat de licence. Aucune partie de ce document ne peut être reproduite ou transmise sous quelque forme ni par quelque moyen que ce soit, électronique ou mécanique, y compris la photocopie, l'enregistrement ou les systèmes de stockage et de récupération des informations, ou traduite dans une autre langue, pour tout autre but que l'utilisation personnelle du détenteur de licence, et sur autorisation spécifique dans le contrat de licence, sans la permission écrite expresse de Visioneer.

ISIS<sup>®</sup> une marque déposée de EMC Software Corporation.

Adobe®, Adobe® Acrobat®, Adobe® Reader® et le logo Adobe® PDF sont des marques déposées d'Adobe Systems Incorporated aux Etats-Unis et/ou dans d'autres pays.

Post-It® une marque déposée de 3M Corporation aux Etats-Unis et/ou dans d'autres pays.

Microsoft® est une marque déposée de Microsoft Corporation aux Etats-Unis. Windows® et SharePoint® est une marque déposée de Microsoft Corporation.

Kensington® une marque déposée de ACCO Brands Corporation.

ZyINDEX est une marque déposée de ZyLAB International, Inc. Portions de la boîte à outils ZyINDEX, Copyright © 1990-1998, ZyLAB International, Inc.

Tous les autres produits mentionnés peuvent constituer des marques commerciales de leurs détenteurs respectifs et sont, par la présente, reconnues.

### PROGRAMME DE GARANTIE

Rendez-vous à l'adresse www.visioneer.com, sélectionnez votre produit, puis cliquez sur le lien Programme de garantie, afin de consulter les conditions générales applicables à votre scanneur.

### LÉGENDE DES DROITS RESTREINTS

L'utilisation, la duplication ou la divulgation est sujette à des restrictions comme stipulées dans le sous-alinéa (c)(1)(ii) de la clause 52.227-FAR14 de « The Rights in Technical Data and Computer Software » (Droits régissant les données techniques et logiciels). Les documents numérisés par ce produit peuvent être protégés par des lois gouvernementales et d'autres régulations, telles que les lois relatives aux droits d'auteur. Le client est seul responsable du respect de ces lois et régulations.

### CONFORMITÉ ROHS ET DEEE

Ce produit est conforme aux régulations de la directive RoHS du Parlement et du Conseil européen sur les restrictions de l'utilisation de certaines substances dangereuses dans les équipements électriques et électroniques (2002/95/CE) et de la directive sur les déchets d'équipements électroniques et électriques (DEEE) (2002/96/CE).

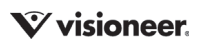

## É TATS-UNIS (RÉGLEMENTATIONS FCC)

Cet équipement a été testé et déclaré conforme aux limites d'un dispositif numérique de classe B, conformément à la partie 15 de la réglementation FCC. Ces limites ont pour but de fournir une protection raisonnable contre les interférences nocives dans une installation résidentielle. Cet équipement génère, utilise et peut émettre des radiofréquences et s'il n'est pas installé et utilisé conformément aux instructions, peut causer des interférences nocives aux communications radio.

Toutefois, il n'est nullement garanti que de telles interférences ne se produiront pas dans une installation particulière. Si cet équipement provoque des interférences préjudiciables à la réception radiophonique ou télévisuelle, qui peuvent être déterminées en éteignant puis rallumant l'équipement, l'utilisateur est invité à essayer de corriger l'interférence en prenant une ou plusieurs des mesures suivantes :

- réorienter ou déplacer l'antenne de réception ;
- augmenter la distance séparant l'équipement du récepteur ;
- connecter l'équipement à une prise appartenant à un circuit électrique différent de celui sur lequel le récepteur est branché ;
- consulter le revendeur ou un technicien radio/TV expérimenté pour obtenir de l'aide

Cet appareil est conforme à la partie 15 des Règles de la FCC. Son utilisation est sujette aux deux conditions suivantes : (1) cet appareil ne peut pas causer d'interférences préjudiciables et (2) doit accepter toute interférence reçue, y compris des interférences pouvant causer un fonctionnement indésirable.

Les changements et modifications apportés à cet équipement qui ne sont pas spécifiquement approuvés par Visioneer peuvent annuler l'autorisation à utiliser cet équipement.

Il convient d'utiliser des câbles blindés avec cet équipement pour préserver la conformité aux réglementations FCC.

## ENERGY STAR POUR LES ETATS-UNIS

En tant que partenaire ENERGY STAR®, Visioneer Inc. a déterminé que ce produit est conforme aux directives ENERGY STAR pour les équipements d'imagerie. ENERGY STAR et ENERGY STAR MARK sont des marques commerciales déposées aux Etats-Unis. Le programme d'équipement d'imagerie ENERGY STAR est une initiative des gouvernements américain, européens et japonais et des fabricants de matériel de bureau visant à promouvoir des copieurs, des imprimantes, des télécopieurs, des machines multifonctions, des ordinateurs personnels et des moniteurs optimisant la consommation d'énergie. La réduction de la consommation d'énergie du produit permettra de combattre le smog, les pluies acides et les changements climatiques à long terme grâce à la diminution des émissions inhérentes à la production d'énergie électrique.

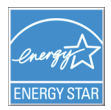

### ÉQUIPÉS D'ÉCRANS

Ce périphérique n'est pas conçu pour être utilisé dans le champ de vision direct dans des lieux de travail équipés d'écrans. Pour éviter les reflets gênants dans les lieux de travail équipés d'écrans, ce périphérique ne doit pas être placé dans le champ de vision direct.

## DEL DE CLASSE 1

Cet appareil est certifié en tant que produit DEL de classe 1. Il ne produit donc pas de rayonnement laser dangereux.

### RECYCLAGE DU PRODUIT ET ÉVACUATION

Si vous prenez en charge l'évacuation de votre produit Visioneer, veuillez noter que le produit peut contenir du plomb, du mercure, du perchlorate et d'autres matériaux dont l'évacuation peut être régulée dans un souci de protection de l'environnement. La présence de ces matériaux est entièrement cohérente avec les réglementations internationales applicables au moment du placement du produit sur le marché. Pour plus d'informations concernant le recyclage et l'évacuation des déchets, contactez vos autorités locales. Aux Etats-unis, vous pouvez également vous reporter au site Web de Electronic Industries Alliance : http://www.eiae.org/.

Matière au perchlorate – Ce produit peut contenir un ou plusieurs dispositifs contenant du perchlorate, tels que des piles. Une manipulation spéciale peut s'appliquer. Veuillez consulter le site : http://www.dtsc.ca.gov/hazardouswaste/perchlorate/.

### SÉCURITÉ

#### **Avis et sécurité**

Veuillez lire attentivement les instructions suivantes avant d'utiliser la machine et vous y reporter si nécessaire pour assurer le fonctionnement continu et sécurisé de votre machine.

Vos produit et fournitures Visioneer ont été conçus et testés afin de répondre à des exigences de sécurité strictes. Ceci inclut l'évaluation et la certification d'agences de sécurité, ainsi que la conformité aux réglementations électromagnétiques et aux normes environnementales établies. Le test et les performances relatifs à la sécurité et l'environnement de ce produit ont été vérifiés à l'aide de matériaux Visioneer uniquement.

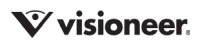

**AVERTISSEMENT :** Les altérations non autorisées, qui peuvent inclure l'ajout de nouvelles fonctions ou la connexion de périphériques externes, peuvent avoir une incidence sur la certification du produit. Pour plus d'informations, veuillez contacter votre représentant Visioneer.

#### **Informations sur la sécurité de fonctionnement**

Vos équipement et fournitures Visioneer ont été conçus et testés afin de répondre à des exigences de sécurité strictes. Ceci inclut l'examen et l'approbation d'agence, et la conformité aux normes environnementales établies.

Pour assurer un fonctionnement continu et sécurisé de votre équipement Visioneer, suivez ces directives de sécurité à tout moment :

#### **Respectez les consignes suivantes :**

- Suivez toujours tous les avertissements et instructions figurant sur, ou accompagnant, l'équipement.
- Avant de nettoyer ce produit, débranchez-le de la prise électrique. Utilisez toujours des matériaux spécifiquement conçus pour ce produit. L'utilisation d'autres matériaux peut altérer les performances et créer une situation dangereuse. N'utilisez pas de nettoyants pressurisés, ils peuvent être explosifs et inflammables sous certaines conditions.
- Placez toujours la machine sur une surface solide pouvant supporter son poids.
- Positionnez toujours la machine dans un endroit disposant d'une bonne ventilation et d'espace pour l'entretien.
- Débranchez toujours cet équipement de la prise électrique avant de nettoyer.

#### **A ne pas faire :**

- N'utilisez jamais de fiche d'adaptation de mise à la terre pour connecter l'équipement à une prise d'alimentation ne disposant pas d'une borne de connexion de mise à la terre.
- Ne tentez aucune procédure de maintenance ne figurant pas spécifiquement dans cette documentation.
- Ne démontez jamais les couvercles ou protections fixés à l'aide de vis. L'opérateur n'est pas autorisé à intervenir à l'intérieur de ces zones.
- N'installez jamais la machine près d'un radiateur ou de toute autre source de chaleur.
- N'annulez jamais les dispositifs de verrouillage électriques ou mécaniques.

#### **Arrêt d'urgence**

Si l'une des conditions suivantes est remplie, mettez immédiatement la machine hors tension et débranchez le câbles. Contactez un représentant de service Visioneer autorisé pour corriger le problème.

- L'équipement émet des odeurs ou des bruits inhabituels.
- Le câble d'alimentation est endommagé ou usé.
- Un disjoncteur, un fusible ou un autre système de sécurité du panneau mural a été déclenché.
- Du liquide s'est répandu dans la machine.
- La machine a été aspergée d'eau.
- Une pièce de la machine est endommagée.

#### **Informations sur la maintenance**

- Toute procédure de maintenance du produit sera décrite dans la documentation utilisateur fournie avec le produit.
- N'effectuez aucune procédure de maintenance sur ce produit qui ne figure pas dans la documentation du client.
- N'utilisez pas de nettoyants pressurisés. L'utilisation de nettoyants non approuvés peut altérer les performances de l'équipement et engendrer des situations dangereuses.
- Utilisez uniquement les fournitures et matériaux de nettoyage indiqués dans ce manuel.
- Ne retirez pas les couvercles ou protections fixés à l'aide de vis. Il n'existe aucune pièce derrière ces couvercles qui puisse être entretenue ou réparée.
- N'effectuez aucune procédure de maintenance sauf si vous avez été formé à cet effet par un revendeur local agréé ou si elle est spécifiquement décrite dans les manuels de l'utilisateur.

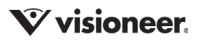

# TABLE DES MATIÈRES

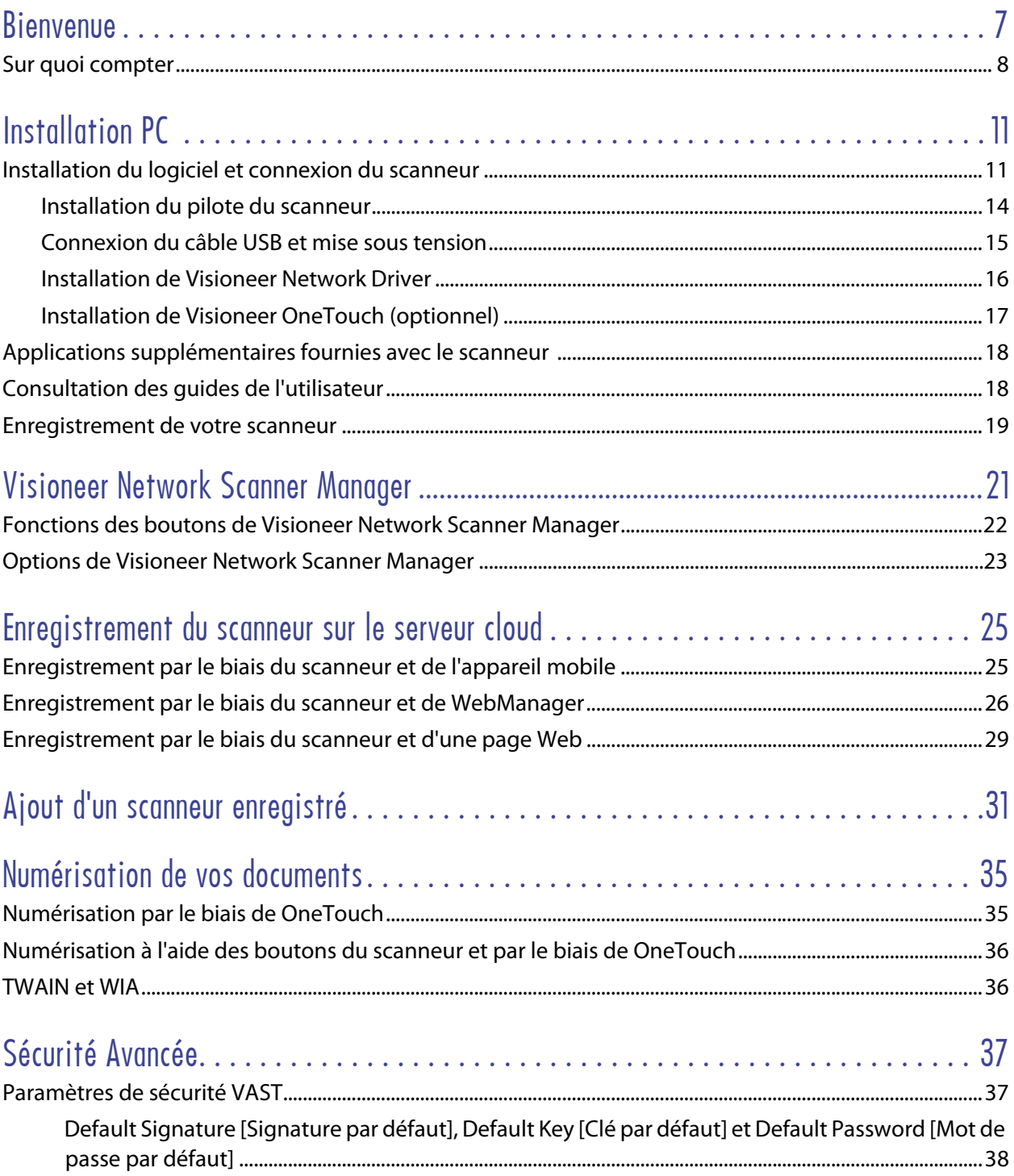

# <span id="page-6-0"></span>B IENVENUE

Visioneer Network Driver [Pilote réseau Visioneer] est un pilote réseau qui peut être installé avec chaque scanneur Visioneer ou Xerox® , ce qui vous permet d'utiliser le scanneur à partir de n'importe quel ordinateur connecté au réseau.

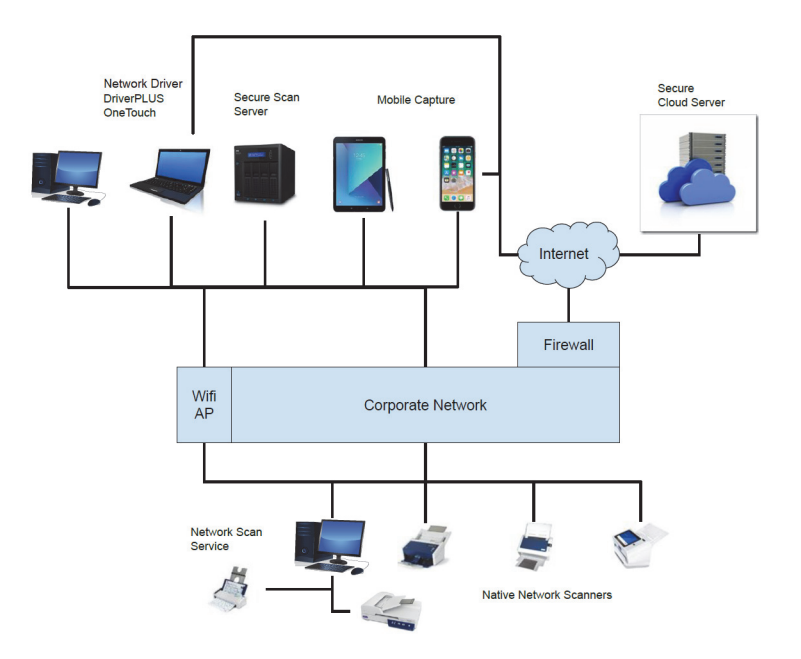

# <span id="page-7-0"></span>SUR QUOI COMPTER

Visioneer Network Driver peut être utilisé par les utilisateurs à domicile, les utilisateurs professionnels sur leur lieu de travail, les travailleurs du savoir, les intégrateurs de systèmes et les administrateurs informatiques. Les fonctions suivantes peuvent être escomptées.

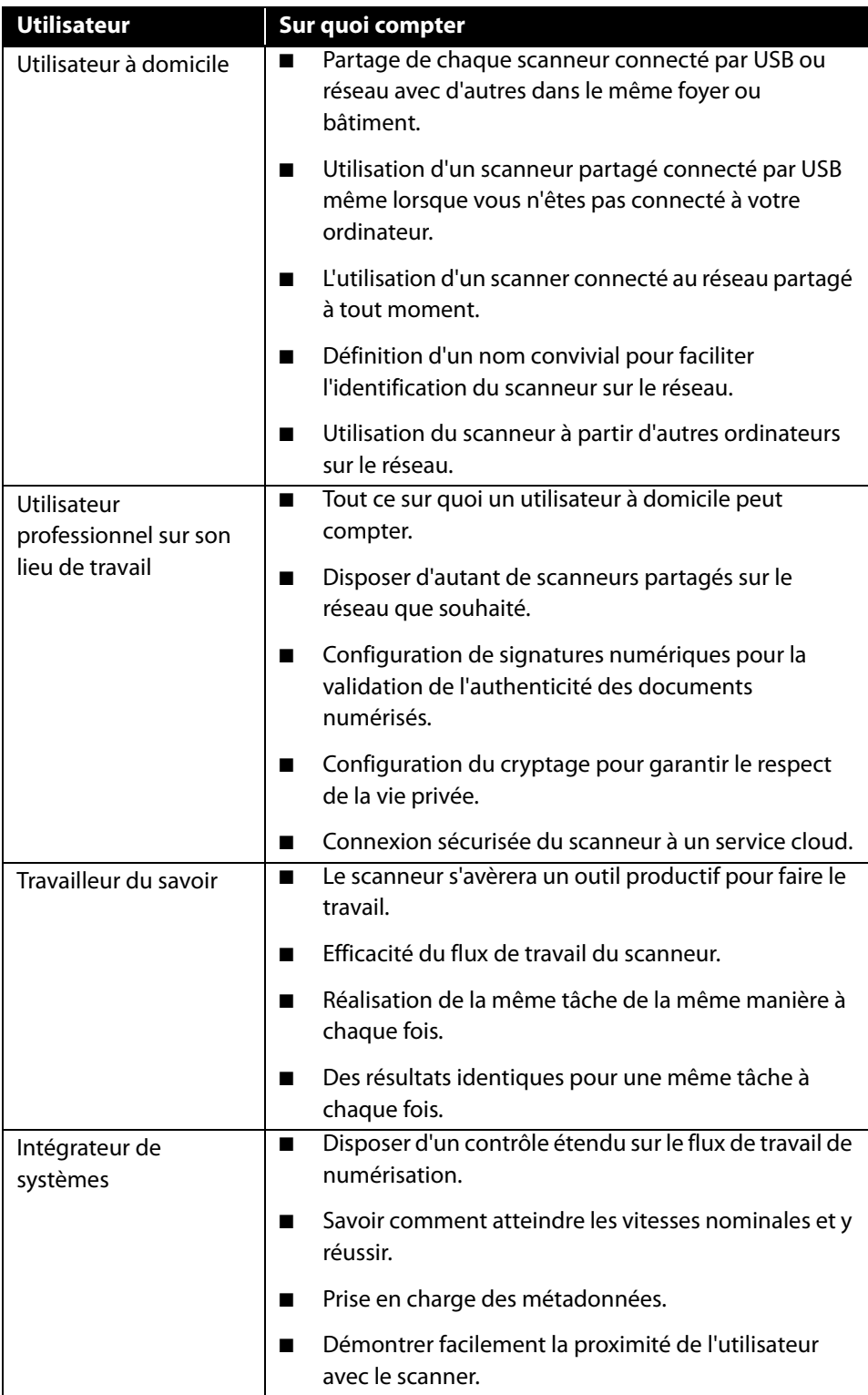

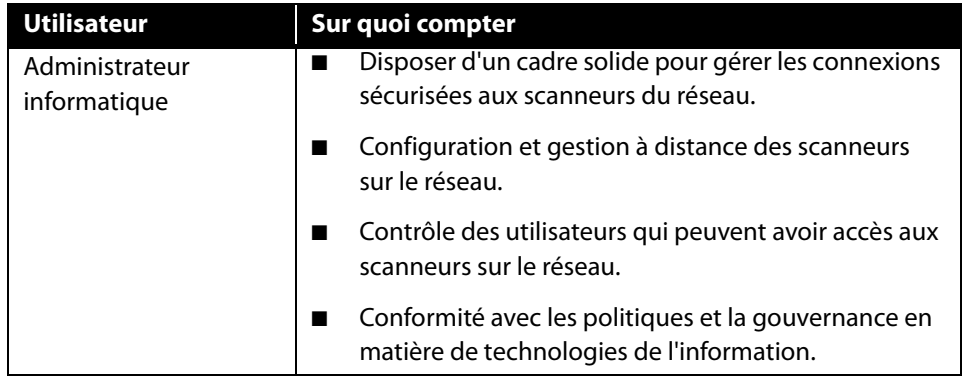

# <span id="page-10-1"></span>I NSTALLATION PC

### **Veillez à vérifier les informations suivantes avant de commencer l'installation :**

- n Si vous êtes invité à redémarrer le système en cours d'installation, sélectionnez « Non ». Achevez l'installation des logiciels, fermez toutes les fenêtres ouvertes, puis redémarrez l'ordinateur.
- **n Les informations contenues dans ce guide peuvent concerner des logiciels non fournis avec le scanneur** acheté. Ignorez les informations concernant des logiciels non applicables à votre produit.
- n Si un antivirus ou anti-logiciel espion est installé sur votre ordinateur, vous risquez de recevoir des alertes ou messages au cours de l'installation vous demandant l'autorisation de poursuivre l'installation. Bien que les messages diffèrent en fonction du logiciel installé sur votre ordinateur, vous devez terminer l'installation dans chaque cas si cette option est disponible. Sinon, vous pouvez désactiver l'antivirus ou l'anti-logiciel espion avant d'installer votre scanneur. Si vous choisissez cette option, veillez à le réactiver lorsque l'installation est terminée.
- n Si votre ordinateur exécute Windows 7 et versions supérieures, il se peut que l'écran Contrôle de compte d'utilisateur de Windows s'affiche pour vous inviter à confirmer les modifications apportées au système. Cliquez sur le bouton **Continuer** pour poursuivre l'installation.

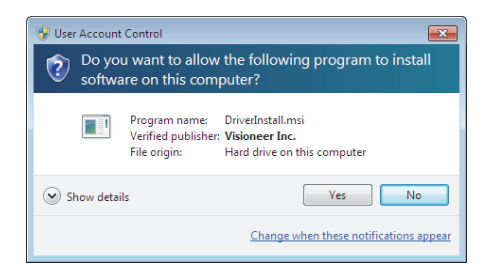

## <span id="page-10-2"></span><span id="page-10-0"></span>INSTALLATION DU LOGICIEL ET CONNEXION DU SCANNEUR

- 1. Démarrez Microsoft Windows et assurez-vous qu'aucune autre application n'est en cours d'exécution.
- 2. Allez sur la page [www.visioneer.com/install.](http://www.visioneer.com/install)
- 3. Lancez le programme d'installation lorsque le téléchargement est terminé.

4. Connectez le câble USB sur le port USB de votre scanner puis sur un port USB de votre ordinateur. Mettez le scanner sous tension.

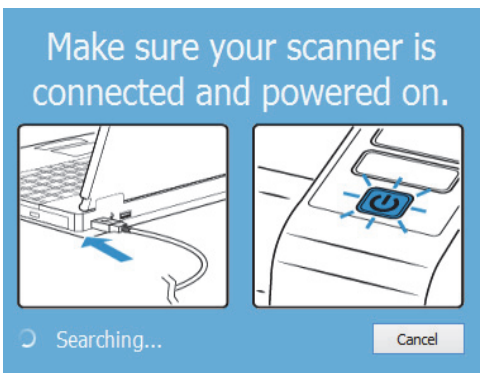

- 5. Cliquez sur **OK**.
- 6. Sélectionnez votre scanner dans la liste.

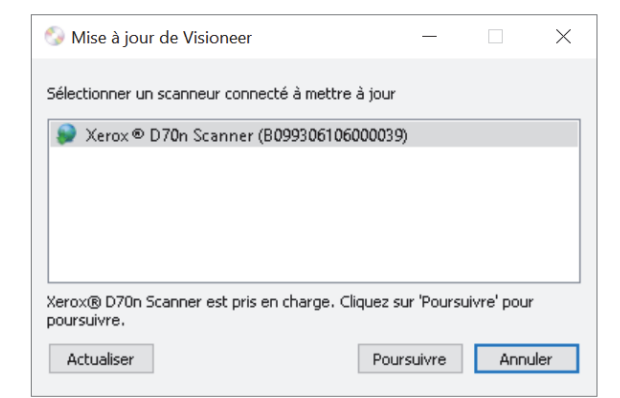

- 7. Cliquez sur **Poursuivre**.
- 8. Sélectionnez votre langue dans la liste des langues disponibles.

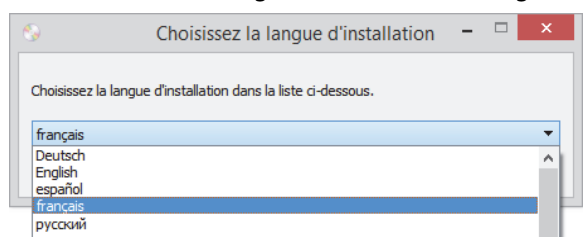

9. Vérifiez que la cases à cocher **Pilote de scanneur** et **Visioneer OneTouch** sont activées.

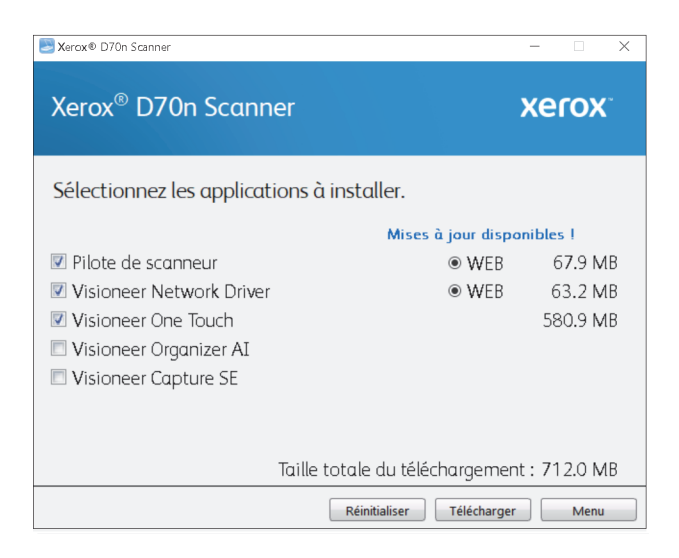

**Note:** il se peut que les logiciels fournis avec le scanneur diffèrent légèrement de ceux figurant dans la liste affichée dans la fenêtre.

- 10. Si une version du logiciel est déjà installée sur le système, cette option sera grisée. Toutefois il reste possible de télécharger et d'installer une version plus récente.
- 11. Vous devrez d'abord télécharger le logiciel en cliquant sur le bouton **Télécharger**. La taille totale du téléchargement est affichée en bas.
- 12. Une fois le téléchargement démarré, il est possible de le mettre en pause. Si vous devez apporter des modifications aux sélections, cliquez sur le bouton **Réinitialiser** tandis que le téléchargement est en pause. Cela vous permet de modifier les paramètres.

**Note:** Si vous cliquez sur le bouton Réinitialiser du menu principal ou du menu Installer, les fichiers partiellement téléchargés et précédemment téléchargés seront supprimés. Pouvoir les installer, vous devrez les télécharger à nouveau.

13. Lorsque le téléchargement est terminé, cliquez sur **Installer**.

## <span id="page-13-1"></span><span id="page-13-0"></span>Installation du pilote du scanneur

Vous devez commencer par installer le pilote du scanneur.

1. La fenêtre de bienvenue dans l'Assistant Configuration de Pilote du scanneur s'affiche. Cliquez sur **Suivant**.

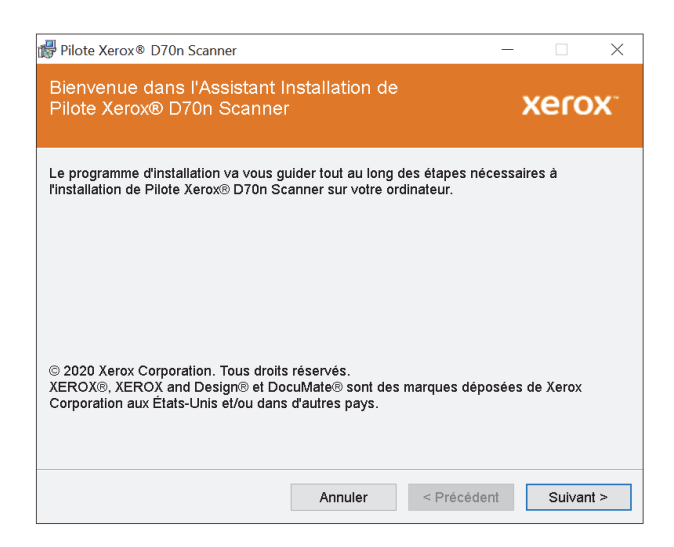

2. Dans la fenêtre Contrat de licence Xerox, lisez le contrat de licence. Si vous en acceptez les termes, sélectionnez **J'accepte**, puis cliquez sur **Suivant**.

Si vous ne souhaitez pas accepter l'accord de licence, cliquez sur Annuler. Cliquez sur Fermer dans la fenêtre Installation interrompue.

- 3. Le logiciel va être installé.
- 4. **Arretez** lorsque vous voyez la fenêtre « Branchement du matériel pour terminer l'installation ». Ne cliquez **pas** encore sur **OK**. Laissez la fenêtre ouverte, puis passez à la section suivante.

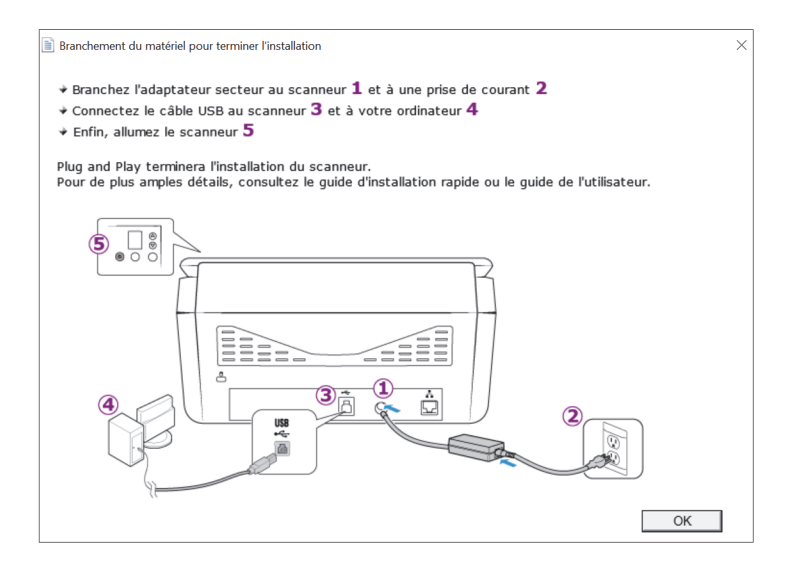

**Note:** si ce diagramme illustrant la connexion du scanneur n'apparaît pas à l'écran, suivez les instructions de la section suivante relatives à la connexion du scanneur.

## <span id="page-14-1"></span><span id="page-14-0"></span>Connexion du câble USB et mise sous tension

Si vous n'avez pas déjà connecté le scanneur, suivez les instructions ci-dessous. Il est recommandé d'utiliser le câble fourni avec le scanneur.

- 1. Retirez la bande de protection du câble USB (le cas échéant).
- 2. Connectez le câble USB au port USB du scanneur, puis au port USB de l'ordinateur. Vérifiez l'emplacement des ports USB dans le manuel d'utilisation de l'ordinateur.Si le câble s'insére difficilement dans le port, vérifiez que vous effectuez la connexion correctement.

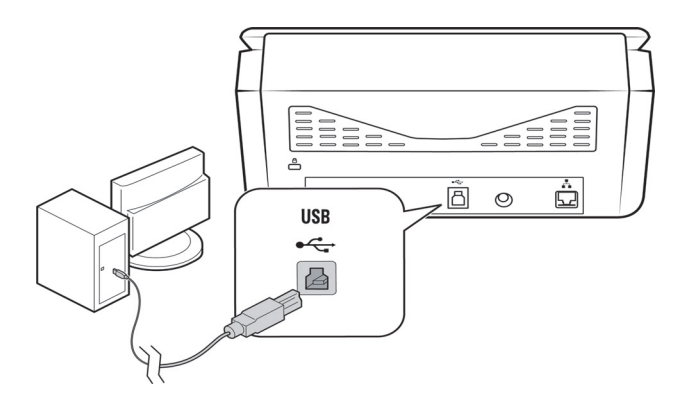

3. Mettez le scanneur sous tension. L'emplacement du commutateur d'alimentation de votre scanneur est indiqué dans le diagramme suivant.

Le voyant d'état s'allume et clignote, indiquant que le scanneur est alimenté.

Votre ordinateur reconnaît qu'un scanneur a été branché au port USB et lance automatiquement le logiciel approprié pour exécuter le scanneur.

4. Lorsque vous êtes certain que le logiciel est complètement installé, revenez à la fenêtre « Branchement du matériel pour terminer l'installation ».

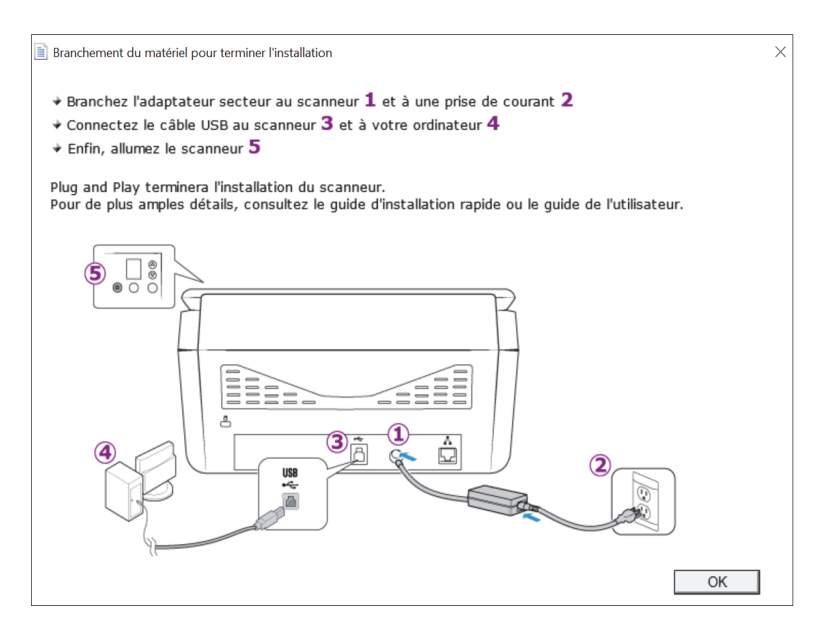

5. Cliquez sur **OK**.

6. Cliquez sur **Fermer** dans la fenêtre Installation du pilote terminée pour fermer et quitter le programme d'installation du pilote.

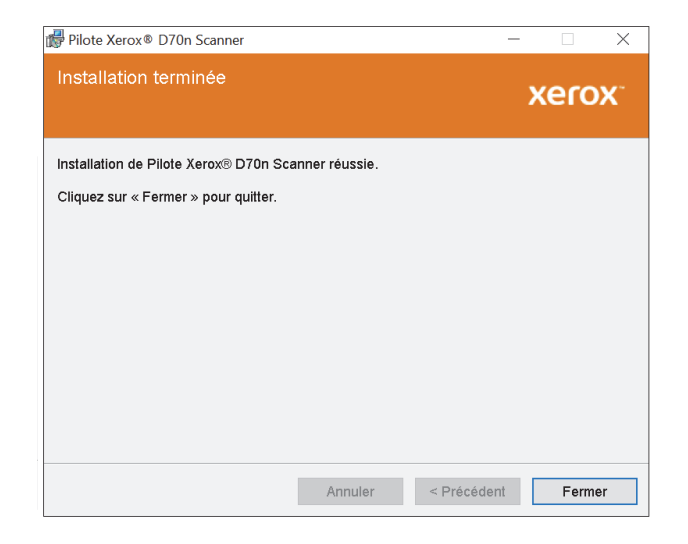

## <span id="page-15-0"></span>Installation de Visioneer Network Driver

L'installation du logiciel Visioneer Network Driver démarrera automatiquement après que vous aurez cliqué sur **Fermer** sur la fenêtre Installation complète du pilote.

1. L'écran de bienvenue de l'Assistant Installation du pilote réseau Visioneer s'ouvre. Cliquez sur **Suivant**.

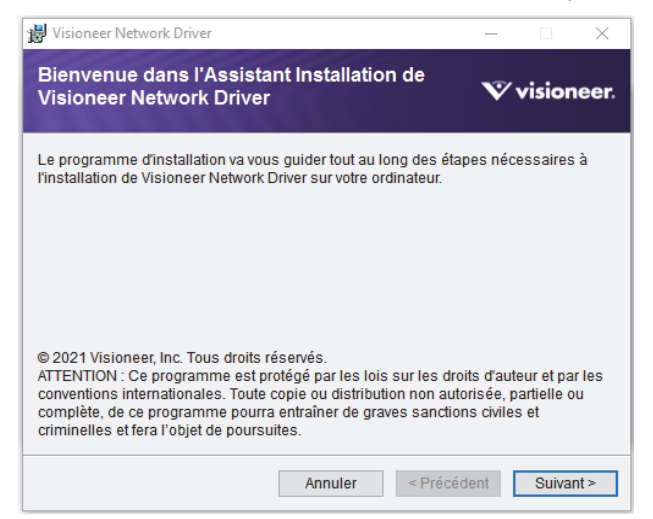

2. Dans la fenêtre « Contrat de licence », lisez le contrat de licence. Si vous acceptez, sélectionnez **J'accepte** puis cliquez sur **Suivant**.

Si vous choisissez de ne pas accepter le contrat de licence, cliquez sur **Annuler**. Cliquez sur **Fermer** dans la fenêtre « Installation Interrompue ».

- 3. Le logiciel va maintenant être installé.
- 4. Cliquez sur **Fermer** dans la fenêtre « Installation terminée » pour fermer et quitter le programme d'installation du logiciel.

## <span id="page-16-1"></span><span id="page-16-0"></span>Installation de Visioneer OneTouch (optionnel)

L'installation du logiciel Visioneer OneTouch se lance automatiquement après avoir cliqué sur **Fermer** dans la fenêtre Installation du pilote terminée.

1. Cliquez sur **Suivant** dans la fenêtre de bienvenue dans l'Assistant Configuration de OneTouch.

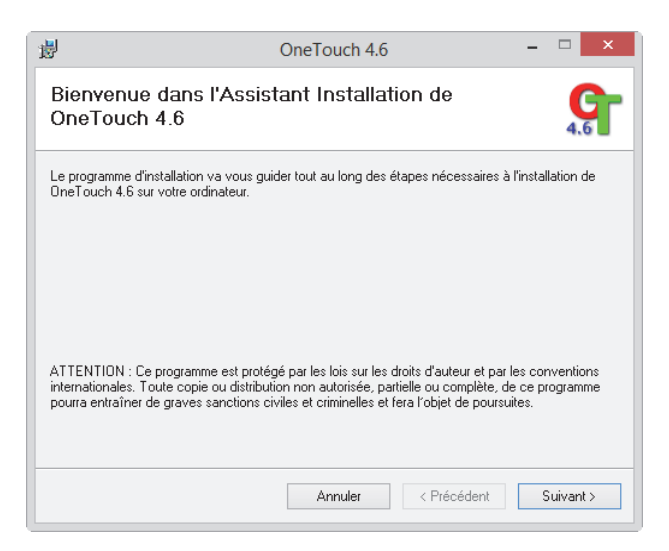

2. Dans la fenêtre Contrat de licence Visioneer, lisez le contrat de licence. Si vous en acceptez les termes, sélectionnez **J'accepte**, puis cliquez sur **Suivant**.

Si vous décidez de ne pas accepter le contrat de licence, l'installation est interrompue et le logiciel OneTouch n'est pas installé.

- 3. Cliquez sur **Fermer** dans la fenêtre Installation terminée de Visioneer OneTouch pour fermer et quitter le programme d'installation.
- 4. Une fois l'application OneTouch installée, un écran de présentation s'affiche tandis que le logiciel initialise et recherche les scanneurs installés. Veuillez attendre que cet écran disparaisse avant de tenter d'utiliser l'application OneTouch.

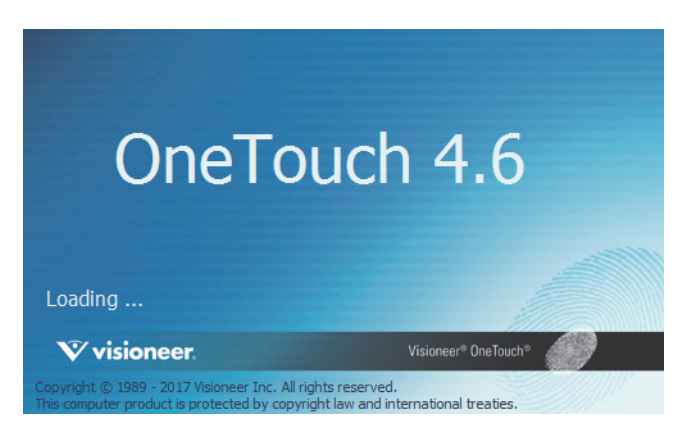

**Note:** Si vous avez sélectionné d'autres logiciels à installer, leinstallation démarre automatiquement lorsque vous cliquez sur **Fermer** dans la fenêtre indiquant que l'installation du scanneur est terminée.

## <span id="page-17-0"></span>APPLICATIONS SUPPLÉMENTAIRES FOURNIES AVEC LE SCANNEUR

- 1. Revenez au menu principal et cliquez sur **Installer le logiciel**.
- 2. Si une version du logiciel est déjà installée sur le système, cette option sera grisée. Toutefois il reste possible de télécharger et d'installer une version plus récente.
- 3. Il faut d'abord télécharger le logiciel en cliquant sur **Download**.
- 4. Lorsque le téléchargement est terminé, cliquez sur **Installer**.
- 5. Suivez les instructions affichées à l'écran pour installer les autres applications.

## <span id="page-17-1"></span>CONSULTATION DES GUIDES DE L'UTILISATEUR

1. Lancez Visioneer Update, ouvrez le menu principal et cliquez sur **Afficher les guides de l'utilisateur**.

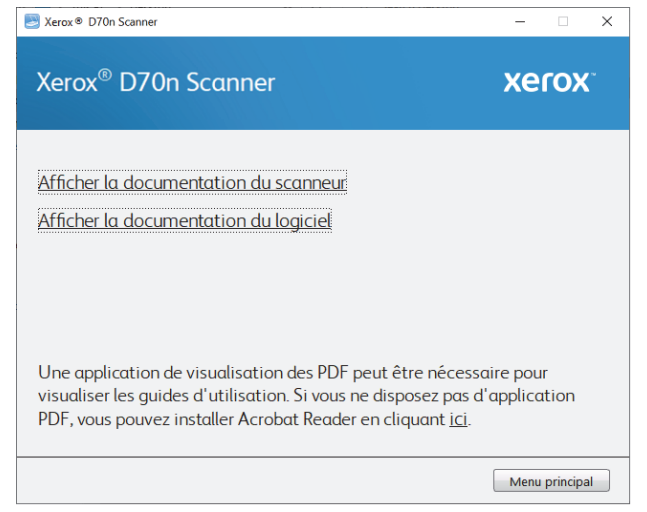

- 2. Cliquez sur **Afficher la documentation du scanneur** pour accéder au guide de l'utilisateur du scanneur et aux guides de numérisation pour OneTouch et TWAIN.
	- l **Guide de l'utilisateur du scanneur** : instructions d'installation, de configuration, d'utilisation, de maintenance, de sécurité et de garantie du scanneur.
	- **· Guide de numérisation OneTouch** : instructions de configuration et de numérisation à l'aide de OneTouch.
	- **· Guide de numérisation TWAIN** : instructions d'accès et de numérisation à l'aide de l'interface TWAIN.
	- **· Guide du pilote Visioneer Network** : instructions pour l'accès et la numérisation à l'aide du pilote Visioneer Network.

Cliquez sur **Afficher la documentation du logiciel** pour accéder aux guides de l'utilisateur des applications logicielles fournies avec le scanneur.

Dans la fenêtre de l'un des guides de l'utilisateur, cliquez sur le bouton du **Menu du guide de l'utilisateur** pour revenir à la fenêtre principale des guides de l'utilisateur, puis sélectionnez l'autre section de la documentation pour afficher les guides de l'utilisateur.

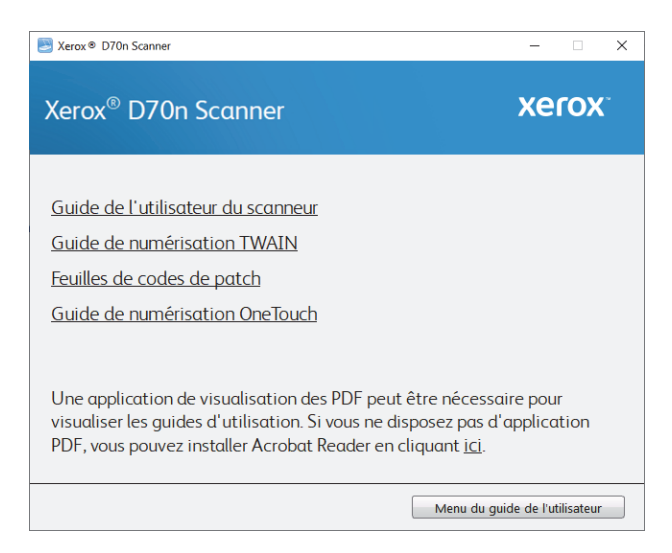

Fenêtre de la documentation du scanneur

- 3. Cliquez sur les liens des guides que vous souhaitez consulter.
- 4. Lorsque vous avez terminé, cliquez sur **Menu principal** pour revenir à la fenêtre du menu principal, puis cliquez sur **Quitter**.

## <span id="page-18-0"></span>ENREGISTREMENT DE VOTRE SCANNEUR

Il est important d'enregistrer votre scanneur car cela vous donne accès à une assistance technique gratuite et aux mises à jour des logiciels du scanneur.

Pour enregistrer votre scanneur, vous avez besoin d'une connexion active à Internet. Si vous n'avez pas d'accès à Internet, vous pouvez contacter notre service clientèle pour enregistrer votre scanneur. Pour connaître les numéros à contacter, consultez la carte d'assistance technique fournie avec le scanneur.

- 1. Ouvrez une fenêtre dans Internet Explorer ou toute autre navigateur Internet installé sur votre ordinateur.
- 2. Allez sur le site [www.xeroxscanners.com/fr/fr](http://www.xeroxscanners.com/fr/fr)
- 3. Cliquez sur **Enregistrer**.
- 4. Complétez le formulaire d'enregistrement ; tous les champs obligatoires sont marqués d'un astérisque (\*). L'enregistrement exige une adresse e-mail valable.
- 5. Vous devrez fournir le numéro de série du scanneur. Celui-ci se trouve sur l'arrière de l'appareil.
- 6. Lorsque vous avez rempli le formulaire, cliquez sur **Enregistrer** pour terminer l'enregistrement.

# <span id="page-20-0"></span>V ISIONEER N ETWORK S CANNER M ANAGER

Visioneer Network Scanner Manager [Gestionnaire de scanneurs réseau Visioneer] est l'application utilisée avec Visioneer Network Driver [Pilote réseau Visioneer]. Cette application vous permet de connecter votre scanneur, de consulter la liste des scanneurs connectés à votre réseau, de modifier les paramètres du scanneur sélectionné, d'accéder à WebManager pour enregistrer votre scanneur, de modifier les paramètres de l'application, etc.

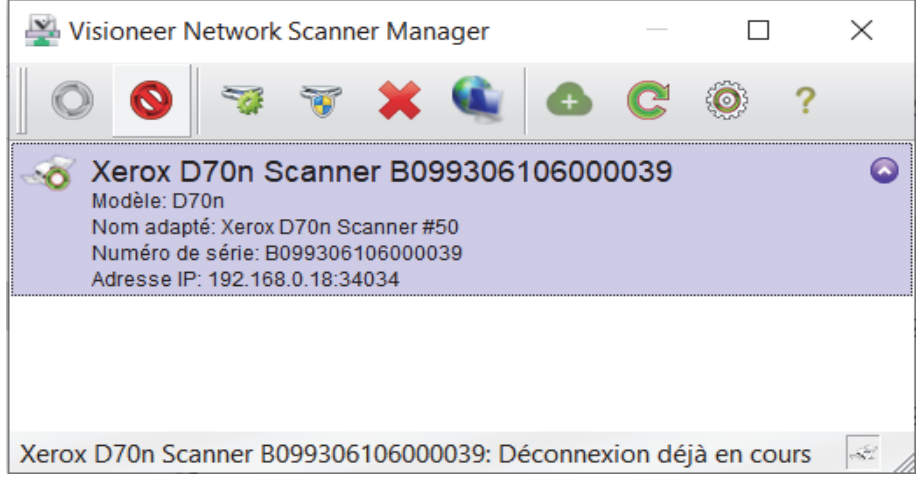

Les scanneurs connectés au même réseau que votre ordinateur sont automatiquement répertoriés. Si vous devez connecter un scanneur qui n'est pas sur votre réseau, consultez Enregistrement du scanneur sur le serveur cloud.

## <span id="page-21-0"></span>FONCTIONS DES BOUTONS DE VISIONEER NETWORK SCANNER MANAGER

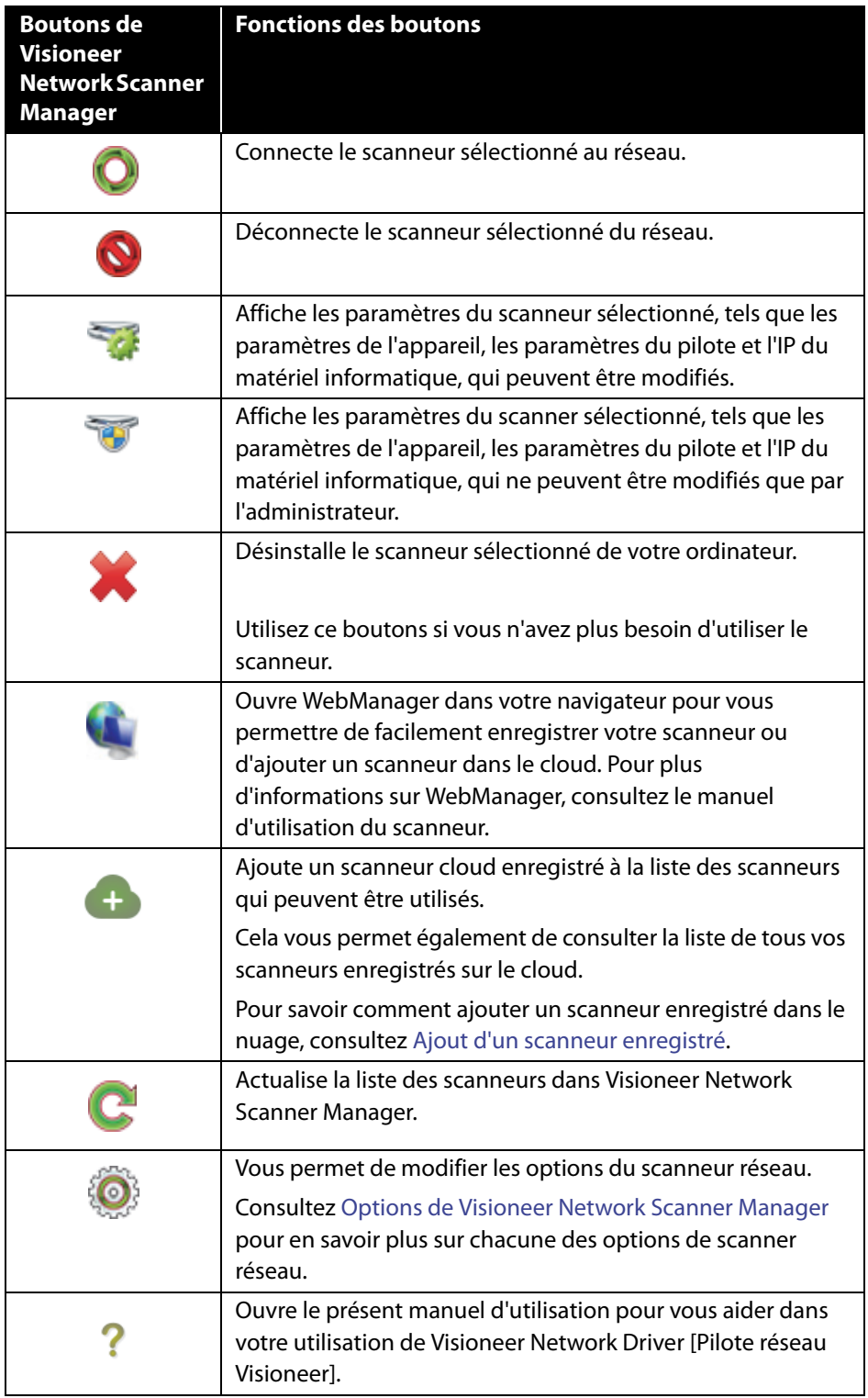

## <span id="page-22-1"></span><span id="page-22-0"></span>OPTIONS DE VISIONEER NETWORK SCANNER MANAGER

Cliquer sur  $\bullet$  vous permet de modifier les options de scanner réseau suivantes.

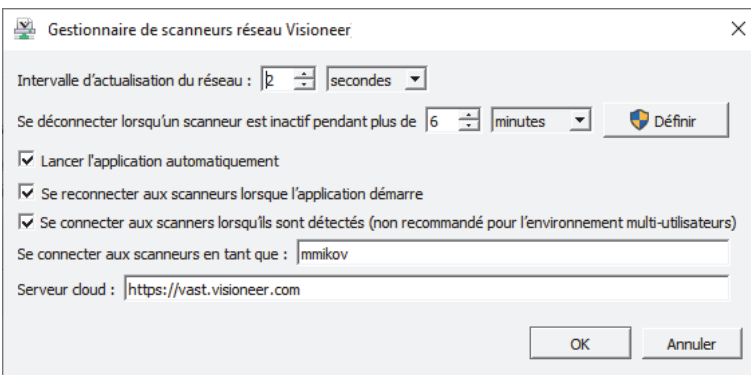

**Intervalle d'actualisation du réseau:** Actualise automatiquement le réseau en fonction de l'heure définie.

**Déconnecter lorsque le scanneur est inactif pendant plus de:** Déconnecte automatiquement le scanneur lorsque celui-ci est inactif pendant une durée supérieure à celle définie.

**Lancer l'application automatiquement:** Lorsque la case est cochée, l'application Visioneer Network Manager démarre automatiquement dès l'ouverture d'une session sur votre ordinateur.

**Se reconnecter aux scanneurs lorsque l'application démarre:** Lorsque la case est cochée, reconnecte automatiquement aux scanneurs dès le lancement de l'application Visioneer Network Manager.

**Se connecter aux scanners lorsqu'ils sont détectés (non recommandé pour l'environment multiutilisateurs):** Si cette option est sélectionnée, le scanner sera connecté automatiquement à l'ordinateur lorsque le scanner est détecté sur le réseau local. N'utilisez pas cette option s'il y a plus de cinq utilisateurs qui utiliseront le scanner à tout moment.

**Connecter aux scanneurs en tant que:** Vous permet de modifier votre nom d'utilisateur qui s'affiche dans l'interface utilisateur de votre scanneur.

**Serveur cloud:** Vous permet d'entrer votre propre URI de serveur cloud.

# <span id="page-24-0"></span>E NREGISTREMENT D U SCANNEUR SUR LE SERVEUR CLOUD

Lorsque le scanneur et l'ordinateur client se trouvent sur des réseaux différents, avant de pouvoir numériser des documents sur le réseau, le scanneur doit être enregistré sur le serveur cloud.

**Note:** Si votre scanneur et votre ordinateur sont sur le même réseau, passez à Numérisation de vos documents.

Trois méthodes différentes permettent d'enregistrer le scanneur sur le serveur cloud:

- [Enregistrement par le biais du scanneur et de l'appareil mobile](#page-24-2),
- [Enregistrement par le biais du scanneur et de WebManager](#page-25-1) ou
- [Enregistrement par le biais du scanneur et d'une page Web](#page-28-1)

## <span id="page-24-2"></span><span id="page-24-1"></span>ENREGISTREMENT PAR LE BIAIS DU SCANNEUR ET DE L'APPAREIL MOBILE

- 1. Sur votre scanneur, accédez aux paramètres.
- 2. Sélectionnez **Register** [Enregistrer] dans le menu. Après quelques secondes, un code QR doit s'afficher sur l'écran du scanneur.

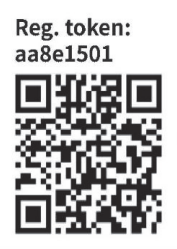

3. Numérisez le code QR à l'aide de l'appareil photo de votre appareil mobile. Vous êtes alors redirigé vers la page d'identification du service cloud.

4. Connectez-vous à l'aide des identifiants de votre adresse électronique de compte Google ou Microsoft.

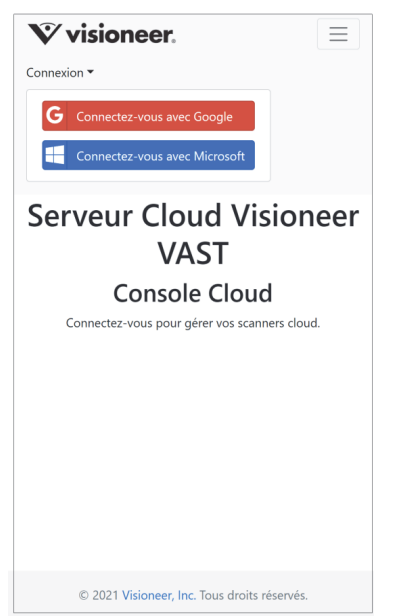

**Note:** Lorsque vous vous connectez, la connexion est cryptée. Nous ne conservons pas les identifiants relatifs à votre adresse électronique.

Le scanneur est désormais enregistré.

## <span id="page-25-1"></span><span id="page-25-0"></span>ENREGISTREMENT PAR LE BIAIS DU SCANNEUR ET DE WEBMANAGER

- 1. Assurez-vous que le scanneur et l'ordinateur sont connectés sur le même réseau ou le même PC. Consultez le manuel d'utilisation du scanneur.
- 2. Sur votre scanneur, accédez aux paramètres.
- 3. Dans le menu, sélectionnez **Information**, puis sélectionnez **Ethernet**. L'adresse IP doit s'afficher sur l'écran du scanneur.
- 4. Sur votre ordinateur, ouvrez un navigateur et tapez l'adresse IP dans la barre de recherche. WebManager doit s'ouvrir.
- 5. Cliquez sur le bouton **Connexion** en haut à droite, puis connectez-vous avec les identifiants suivants.

Nom de connexion : admin Mot de passe : admin

6. Dans le menu de WebManager, sélectionnez **VAST Network**, puis **Cloud**.

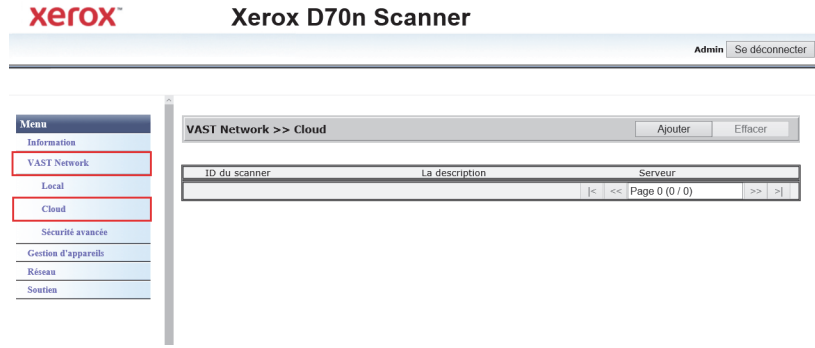

#### 7. Cliquez sur le bouton **Ajouter**.

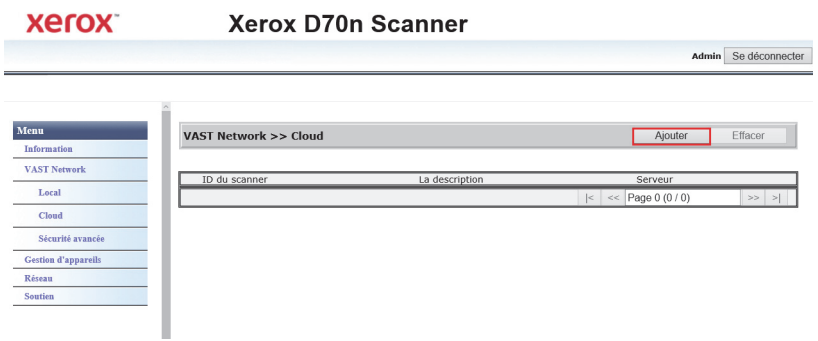

8. Cliquez sur le bouton **Registre**.

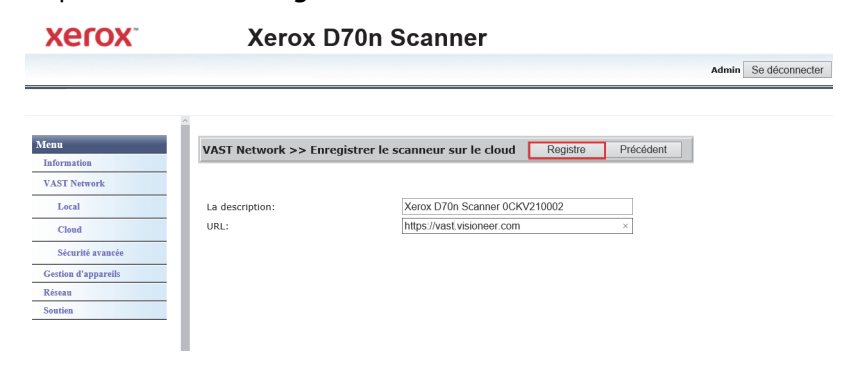

9. Cliquez sur le bouton **Se connecter**, puis connectez-vous à l'aide des identifiants de votre adresse électronique de compte Google ou Microsoft.

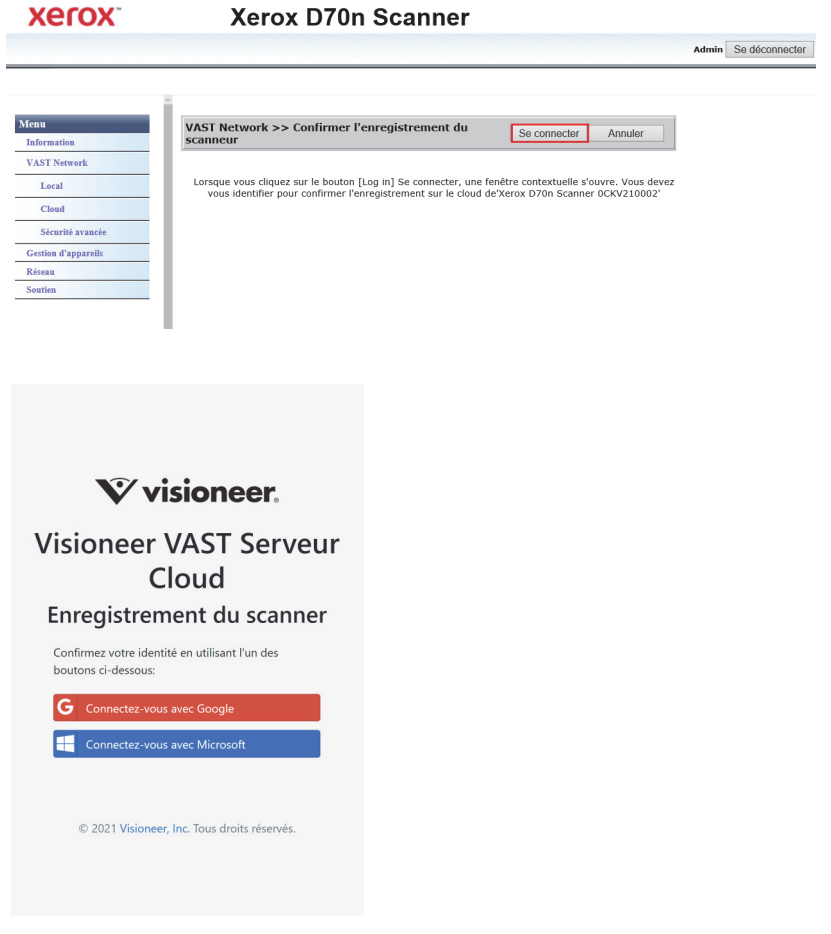

**Note:** Lorsque vous vous connectez, la connexion est cryptée. Nous ne conservons pas les identifiants relatifs à votre adresse électronique.

Le scanneur doit maintenant être affiché dans le tableau.

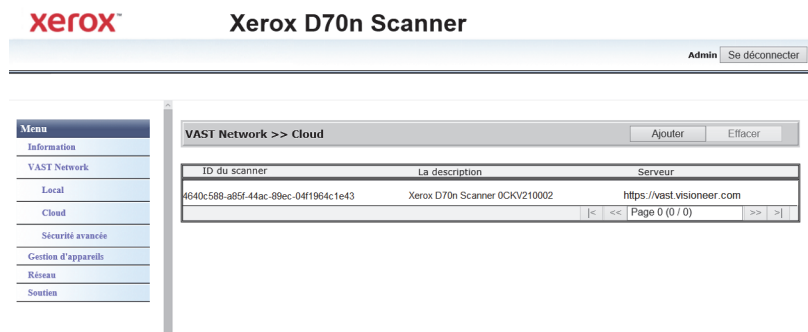

10. Déconnectez-vous de WebManager.

## <span id="page-28-1"></span><span id="page-28-0"></span>ENREGISTREMENT PAR LE BIAIS DU SCANNEUR ET D'UNE PAGE WEB

- 1. Sur votre scanneur, accédez aux paramètres.
- 2. Sélectionnez **Enregistrer** dans le menu.

Après quelques secondes, un code QR doit s'afficher sur l'écran du scanneur.

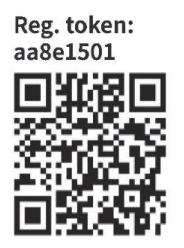

Pour l'étape 5, vous aurez besoin du numéro du jeton d'enregistrement qui se trouve au-dessus de votre code QR.

- 3. Copiez et collez l'URL suivante dans votre navigateur : https://vast.visioneer.com
- 4. Connectez-vous à l'aide de votre compte Google ou Microsoft.

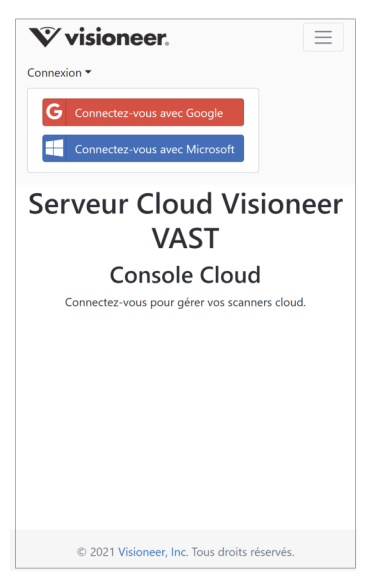

**Note:** Lorsque vous vous connectez, la connexion est cryptée. Nous ne conservons pas les identifiants relatifs à votre adresse électronique.

5. Cliquez sur **Ajouter**, puis saisissez le numéro du jeton d'enregistrement de votre code QR.

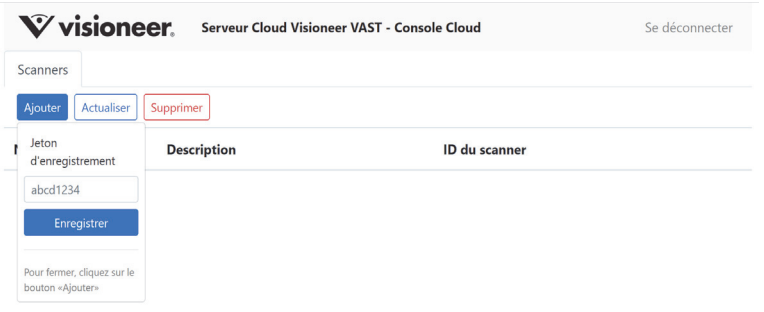

6. Après la saisie du numéro du jeton d'enregistrement, cliquez sur le bouton **Enregistrer**.

# <span id="page-30-0"></span>A JOUT D'UN SCANNEUR ENREGISTRÉ

Après l'ajout d'un scanneur enregistré, celui-ci apparaîtra dans la liste des scanneurs sur le cloud et dans Visioneer Network Scanner Manager [Gestionnaire de scanneurs réseau Visioneer] et vous pourrez l'utiliser.

**Note:** Si votre scanneur et votre PC sont sur le même réseau, ignorez ce chapitre.

1. Dans Visioneer Network Scanner Manager [Gestionnaire de scanneurs réseau Visioneer], cliquez sur La page Serveur Cloud Visioneer VAST Console Cloud s'affiche.

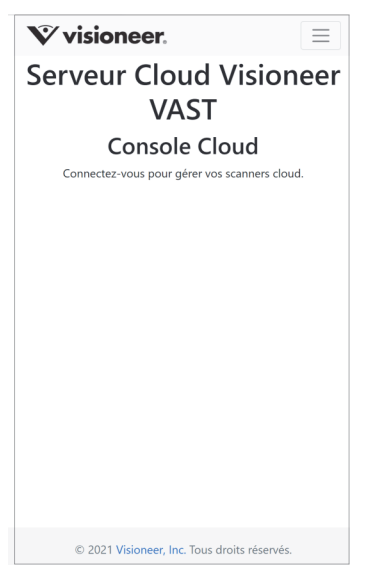

2. Cliquez sur les trois lignes dans le coin supérieur droit de la page, puis cliquez sur **Connexion**.

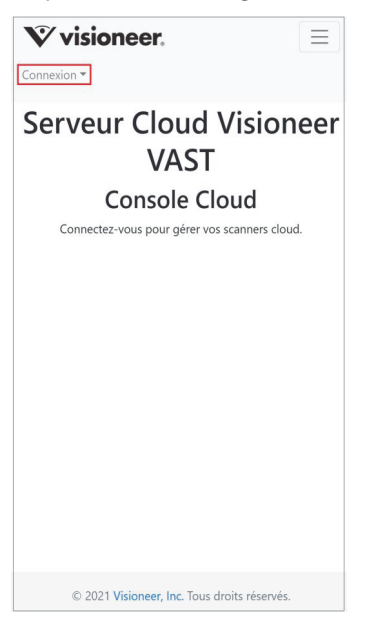

3. Connectez-vous à l'aide de vos identifiants de compte Google ou Microsoft.

**Note:** Utilisez la même adresse électronique que celle utilisée pour enregistrer le scanneur.

**Note:** Lorsque vous vous connectez, la connexion est cryptée. Nous ne conservons pas les identifiants relatifs à votre adresse électronique.

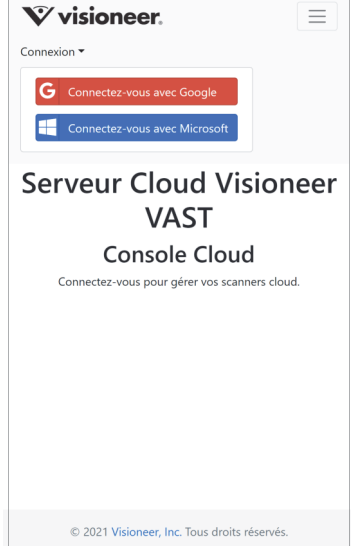

4. Dès lors que vous êtes connecté, une liste des scanneurs que vous avez enregistrés sur le cloud doit s'afficher.

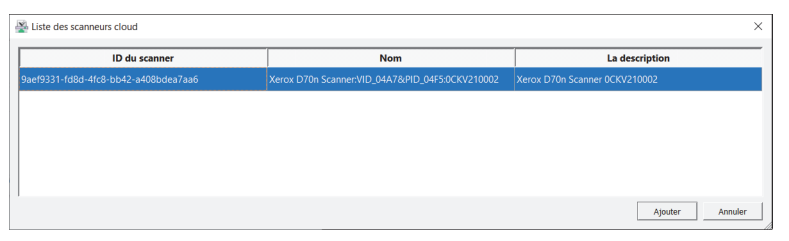

5. Pour ajouter un nouveau scanneur à la liste des scanneurs à votre disposition, cliquez sur le bouton **Ajouter**.

Vos scanneurs apparaissent également dans la liste des scanneurs de Visioneer Network Scanner Manager [Gestionnaire de scanneurs réseau Visioneer].

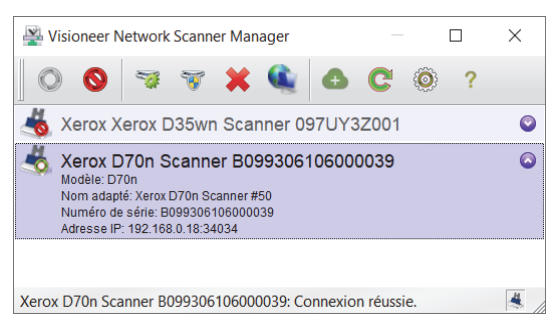

# <span id="page-34-0"></span>NUMÉRISATION DE VOS DOCUMENTS

Vous pouvez numériser vos documents en utilisant OneTouch sur votre ordinateur ou les applications TWAIN ou WIA.

## <span id="page-34-1"></span>NUMÉRISATION PAR LE BIAIS DE ONETOUCH

Utilisez cette option pour effectuer une numérisation à partir de l'écran de l'ordinateur. Cliquer sur une icône de numérisation du panneau de boutons OneTouch à l'écran équivaut à sélectionner cette fonction de numérisation sur le scanneur.

1. Dans Visioneer Network Scanner Manager [Gestionnaire de scanneurs réseau Visioneer], vérifiez que le

scanneur sélectionné est connecté en vous assurant de la présence de son  $\bullet$  icône dans la liste des scanneurs.

- 2. Cliquez sur l'icône OneTouch en bas à droite de votre barre de tâches.
- 3. Dans OneTouch, cliquez sur l'icône de votre scanneur.

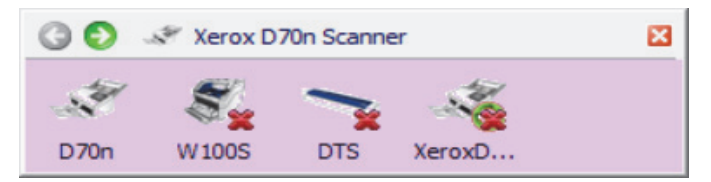

4. Sélectionnez la tâche de numérisation que vous souhaitez effectuer avec le scanneur et cliquez dessus pour la lancer.

Pour consulter toutes les options de numérisation, utilisez les flèches grises Gauche et Droite.

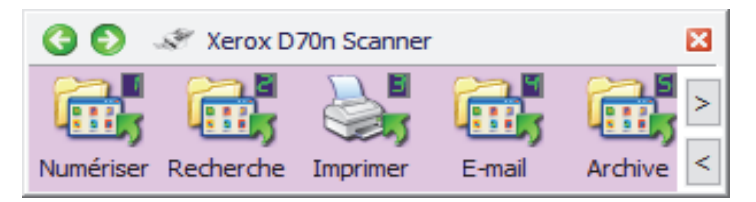

Pour plus d'instructions, veuillez consulter le guide de numérisation OneTouch. Vous pouvez également cliquer sur le bouton **Help [Aide]** de la fenêtre OneTouch Properties [Propriétés de OneTouch]. Les instructions s'afficheront alors dans un navigateur Web.

## <span id="page-35-1"></span>NUMÉRISATION À L'AIDE DES BOUTONS DU SCANNEUR ET PAR LE BIAIS DE **ONFTOUCH**

Si vous appuyez sur le bouton Simplex [Recto] ou Duplex [Recto verso], le scanneur lance la numérisation à partir des paramètres de la fonction en cours. L'image numérisée est ensuite envoyée vers une destination sur votre ordinateur ou votre lecteur réseau.

1. Dans Visioneer Network Scanner Manager [Gestionnaire de scanneurs réseau Visioneer], vérifiez que le

scanneur sélectionné est connecté en vous assurant de la présence de son  $\bullet$  icône dans la liste des scanneurs.

- 2. Sélectionnez votre nom d'utilisateur.
- 3. Utilisez les boutons Haut et Bas pour consulter les options de la tâche de numérisation.
- 4. Une fois que vous avez vu ou sélectionné la tâche de numérisation que vous souhaitez effectuer, appuyez sur le bouton Simplex [Recto] ou Duplex [Recto verso] de votre scanneur pour commencer.

# <span id="page-35-0"></span>TWAIN ET WIA

Cette option utilise l'interface TWAIN ou WIA de votre scanneur pour la numérisation.

**Note:** Les étapes peuvent varier en fonction des différentes applications.

1. Dans Visioneer Network Scanner Manager [Gestionnaire de scanneurs réseau Visioneer], vérifiez que le

scanneur sélectionné est connecté en vous assurant de la présence de son la icône dans la liste des scanneurs.

- 2. Ouvrez l'application TWAIN ou WIA souhaitée.
- 3. Dans la liste, sélectionnez le scanneur, puis appuyez sur le bouton Scan [Numériser]. L'IU de TWAIN ou de WIA s'affiche.
- 4. Réglez vos paramètres, puis numérisez le document.

Pour plus d'instructions, veuillez consulter le guide de numérisation TWAIN. Vous pouvez également cliquer sur le bouton **Help [Aide]** de l'interface TWAIN ou WIA. Les instructions s'afficheront alors dans un navigateur Web.

# <span id="page-36-0"></span>S ÉCURITE A VANCÉE

Vous pouvez choisir de chiffrer vos données en sélectionnant une signature et un profil de chiffrement sur la page des propriétés du scanneur.

#### **Pour ouvrir la page des propriétés matérielles du scanner:**

- 1. **Windows 7** et versions ultérieures Dans les paramètres de Windows, ouvrez Périphériques, puis **Imprimantes et scanners**.
- 2. Cliquez avec le bouton droit sur le scanner.
- 3. Sélectionnez **Propriétés de numérisation** dans la liste.

# <span id="page-36-1"></span>PARAMÈTRES DE SÉCURITÉ VAST

Dans l'onglet VAST Security Settings [Paramètres de sécurité VAST] de la page des propriétés du scanneur, vous pouvez choisir la signature et le profil de chiffrement.

Par défaut, les deux profils sont réglés sur "None" [Aucun], ce qui exclut toute signature et tout chiffrement.

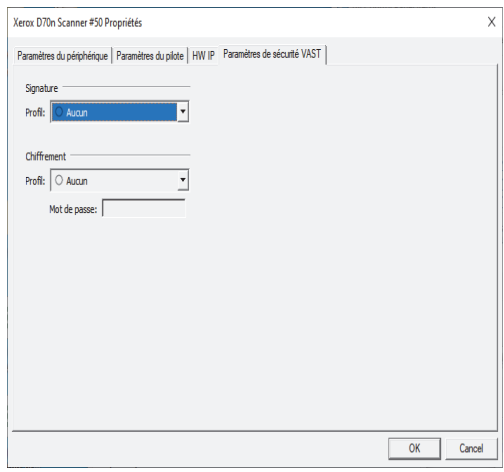

Les profils de signature et de chiffrement peuvent être gérés par le biais du gestionnaire Web du scanneur (VAST Network [Réseau VAST] > Advanced Security [Sécurité avancée]).

## <span id="page-37-0"></span>Default Signature [Signature par défaut], Default Key [Clé par défaut] et Default Password [Mot de passe par défaut]

Les profils Default Signature [Signature par défaut], Default Key [Clé par défaut] et Default Password [Mot de passe par défaut] sont fournis.

Le programme d'installation du pilote Visioneer Network déposera deux fichiers PKCS #12 dans C:\Program Files (x86)\Visioneer\VND for 64bit et dans C:\Program Files\Visioneer\VND for 32bit OS.

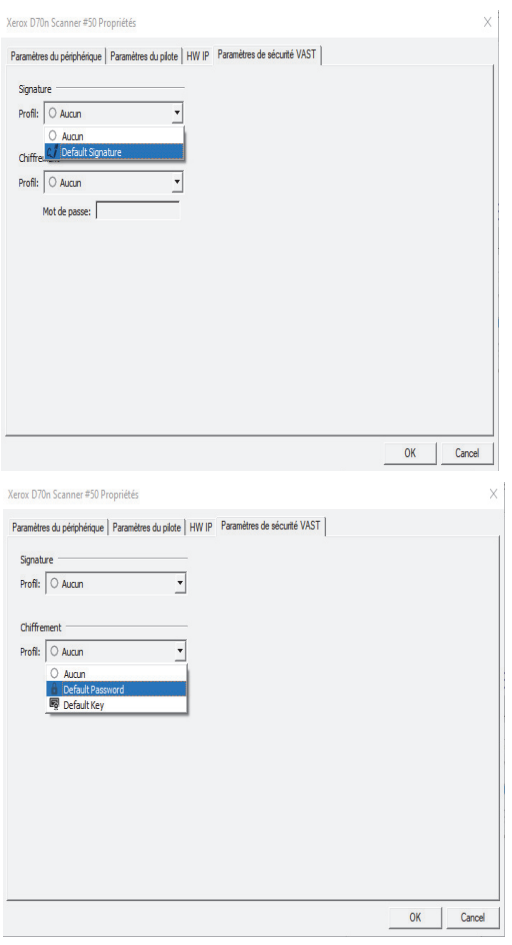

**Default Signature [Signature par défaut]**—pour pouvoir utiliser ce profil, installez **vast\_signature.p12** dans le magasin de certificats de la machine locale.

**Default Key [Clé par défaut]**—pour pouvoir utiliser ce profil, installez **vast\_pk.pk12** dans le magasin de certificats de la machine locale. Sans quoi, le pilote Visioneer Network ne pourra pas vérifier la signature ni déchiffrer le fichier PDF ponctuel obtenu à partir du scanneur. Le pilote affichera une erreur et arrêtera la numérisation.

### **Default Password [Mot de passe par défaut]**—Le mot de passe est "Open".

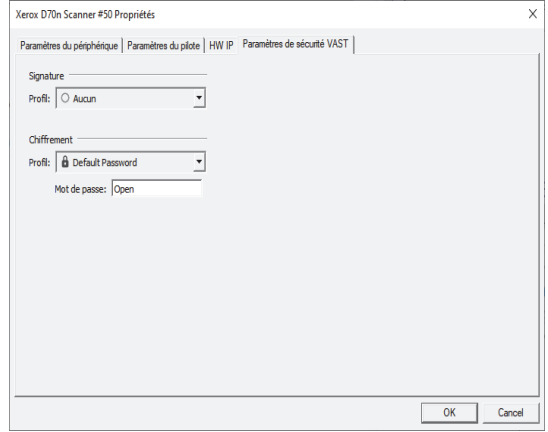

Si vous souhaitez utiliser un profil autre que les profils par défaut, les certificats correspondants doivent être installés dans le magasin Local Machine [Machine locale] et le mot de passe des profils de chiffrement du mot de passe doit être fourni.

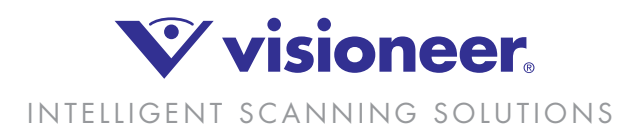